## **BAB V**

## **IMPLEMENTASI DAN PENGUJIAN SISTEM**

#### **5.1 HASIL IMPLEMENTASI**

Pada bab ini akan dibahas tentang implementasi, yaitu proses menterjemahkan rancangan ( *design* ) menjadi program aplikasi yang dapat digunakan oleh admin maupun *user*. Hasil implementasi tersebut saat ini dijalankan mulai dari masukan, keluaran dan pengujian.

### **5.1.1 Implementasi Rancangan Output**

1. Halaman Utama Admin dan Petugas KT

Pada halaman ini, ditampilkan menu umum dari halaman aplikasi seperti beranda, Master Data, Laporan, Harga Sawit dan Logout. Berikur hasil implementasi halaman Beranda pada gambar 5.1 berdasarkan rancangan pada gambar 4.26 sebagai berikut :

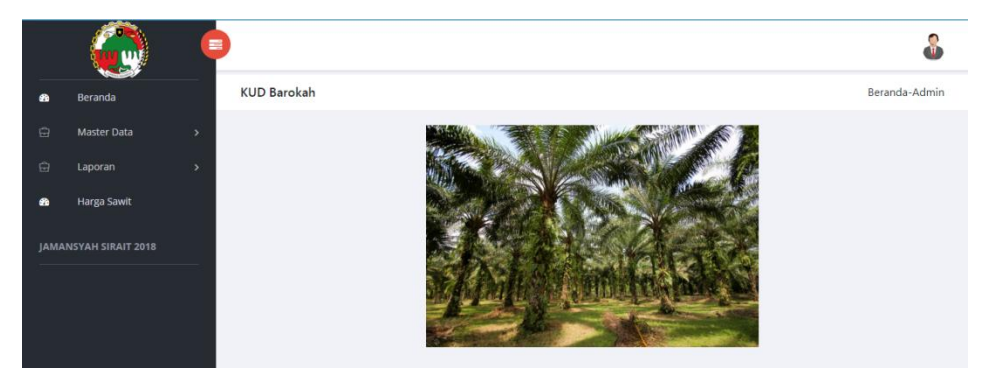

**Gambar 5.1 Halaman Beranda Admin dan Petugas KT**

2. Halaman Data Kelompok Tani

Pada halaman ini, ditampilkan data Kelompok Tani yang dapat dilihat oleh Admin dan Petugas KUD. Berikut hasil implementasi halaman data Kelompok Tani pada gambar 5.2 berdasarkan rancangan pada gambar 4.27 sebagai berikut :

|           |                              | 罿             |                |                                  |                        | Download file from this page 2 X |          |            |
|-----------|------------------------------|---------------|----------------|----------------------------------|------------------------|----------------------------------|----------|------------|
| $\bullet$ | Beranda                      |               |                | KUD Barokah - Data Kelompok Tani | + Tambah Kelompok Tani |                                  |          |            |
| $\Theta$  | <b>Master Data</b>           | $\mathbf{v}$  | Show<br>10     | * entries                        |                        |                                  | Search:  |            |
| $\Theta$  | Laporan                      | $\rightarrow$ | No             | T.L<br>Nama KT                   | T.L<br>Petugas         | TI<br>Area                       | Password | Action 1   |
| $\bullet$ | <b>Harga Sawit</b>           |               |                | KT Suka Maju Mundur              | Jamansyah              | Desa Suka Maju, Desa Maju Mundur | 12345    | 図目         |
|           | <b>JAMANSYAH SIRAIT 2018</b> |               | $\overline{c}$ | KT Hamparan 79 Suka Makmur       | Anezzy                 | Suka Makmur                      | 12345    | 図目         |
|           |                              |               | 3              | KT Hamparan 89                   | Adun Saputra           | Batanghari                       | 12345    | 团自         |
|           |                              |               |                | Showing 1 to 3 of 3 entries      |                        |                                  | Previous | ÷.<br>Next |
|           |                              |               |                |                                  |                        |                                  |          |            |

**Gambar 5.2 Halaman Data Kelompok Tani**

3. Halaman Data Hasil Tani

Pada halaman ini, ditampilkan data Hasil Tani yang dapat dilihat oleh Admin, Petugas KT dan Petugas KUD. Berikut hasil implementasi halaman data Hasil Tani pada gambar 5.3 berdasarkan rancangan pada gambar 4.28 sebagai berikut :

| $\blacksquare$<br><b>LUB</b>             |                           |                               |                               |                            |                    |         | Download file from this page 2 X |                |            |
|------------------------------------------|---------------------------|-------------------------------|-------------------------------|----------------------------|--------------------|---------|----------------------------------|----------------|------------|
| Beranda<br>e                             |                           | KUD Barokah - Data Hasil Tani | + Tambah Data Hasil Tani      |                            |                    |         |                                  |                |            |
| $\Theta$<br>Master Data<br>$\rightarrow$ |                           | Show 10 . entries             |                               |                            |                    |         |                                  | Search:        |            |
| ₽<br>Laporan<br>Harga Sawit<br>٠         | No                        | Nama                          | Kelompok Tani                 | Alamat                     | Tanggal<br>Timbang | Tonase  | <b>Total Hasil</b>               | Keterangan     | Action     |
| <b>JAMANSYAH SIRAIT 2018</b>             | $\mathbf{1}$              | Jamansvah                     | KT Suka Maiu Mundur           | Desa Suka Maju             | 2018-07-01         | 1110 Kg | Rp. 1665000 .-                   | Ditandatangani | 图图         |
|                                          | $\overline{z}$            | Jamansyah                     | KT Suka Maju Mundur           | Desa Suka Maju             | 2018-07-26         | 850 Kg  | Rp. 1615000.-                    | Ditandatangani | 8 8        |
|                                          | $\ensuremath{\mathsf{3}}$ | Svafrin Saputra               | KT Hamparan 89                | Desa Mekar Sari            | 2018-07-26         | 1100 Kg | Rp. 2090000 -                    | Ditandatangani | 図 8        |
|                                          | 4                         | Anezzy                        | KT Suka Maiu Mundur           | Desa Maju<br>Mundur        | 2018-07-25         | 990 Kg  | Rp. 1782000,-                    | Ditandatangani | 図 ■        |
|                                          | 5                         | Adun Saputra                  | KT Hamparan 79 Suka<br>Makmur | Desa Maju RT17             | 2018-07-25         | 1200 Kg | Rp. 2160000,-                    | Ditandatangani | <b>M</b> R |
|                                          | 6                         | Anezzy                        | KT Suka Maju Mundur           | Desa Maiu<br><b>Mundur</b> | 2018-07-18         | 1000 Kg | Rp. 2000000,-                    | Ditandatangani | 图图         |

**Gambar 5.3 Halaman Data Hasil Tani**

4. Halaman Data Gaji Tani

Pada halaman ini, ditampilkan data gaji tani yang dapat dilihat oleh Admin dan petugas KT. Berikut hasil implementasi halaman data gaji tani pada gambar 5.4 berdasarkan rancangan pada gambar 4.29 sebagai berikut:

| No                 | <b>ID KT</b><br>Nama Kelompok Tani | <b>ID</b> Petani<br>Nama Petani | <b>Tanggal Timbang</b> |              | Tonase  | <b>Total Pendapatan</b> |  |
|--------------------|------------------------------------|---------------------------------|------------------------|--------------|---------|-------------------------|--|
|                    | KT0001<br>KT Suka Maju Mundur      | PTN0003<br>Anezzy               | 2018-07-18             |              | 1000 Kg | Rp. 2000000.-           |  |
| $\overline{2}$     | KT0001<br>KT Suka Maju Mundur      | PTN0003<br>Anezzy               |                        | 2018-07-25   |         | Rp. 1782000,-           |  |
| <b>Total Panen</b> |                                    |                                 |                        |              | 1990 Kg | Rp. 3782000.-           |  |
|                    | Potongan-Potongan                  |                                 |                        |              |         |                         |  |
|                    | Potongan Angkutan & B.Muat         |                                 |                        | 1990 X 101.0 |         |                         |  |
| Phi Dana Jalan     |                                    |                                 |                        | 1990 X 7.0   |         |                         |  |
| Phi KUD            |                                    |                                 |                        | 1990 X 10.0  |         |                         |  |
| Phi KT             |                                    |                                 |                        | 1990 X 15.0  |         |                         |  |
| Phi Desa           |                                    |                                 |                        | 1990 X 1.50  |         |                         |  |
|                    | Tabungan Infrastruktur Desa        |                                 |                        | 1990 X 45.50 |         |                         |  |
| Total Potongan     |                                    |                                 |                        | 1990 Kg      |         |                         |  |

**Gambar 5.4 Halaman Data Gaji Tani**

5. Halaman Data Petani

Pada halaman ini, ditampilkan Informasi Data petani yang telah diinputkan. Halaman ini dapat dilihat oleh admin, petugas KT dan Petugas KUD. Berikut hasil implementasi halaman Data Petani pada gambar 5.5 berdasarkan rancangan pada gambar 4.30 sebagai berikut :

| æ.         | Beranda               |               |                                    | KUD Barokah - Data Petani | + Tambah Data Petani       |                  |                    |          |                    |  |  |  |
|------------|-----------------------|---------------|------------------------------------|---------------------------|----------------------------|------------------|--------------------|----------|--------------------|--|--|--|
| $\ddot{a}$ | Master Data           | $\rightarrow$ | * entries<br>Show<br>Search:<br>10 |                           |                            |                  |                    |          |                    |  |  |  |
| 白          | Laporan               | $\rightarrow$ | No 1                               | Nama                      | 11<br>Kelompok Tani        | 11<br>Alamat     | <b>Total Lahan</b> | Password | Action<br>$\Gamma$ |  |  |  |
| æ.         | Harga Sawit           |               | $\mathbf{1}$                       | Jamansyah                 | KT Suka Maju Mundur        | Desa Suka Maju   | 1000 Ha            | 12345    | 8 8                |  |  |  |
|            | JAMANSYAH SIRAIT 2018 |               | $\overline{2}$                     | Leo Zardo                 | KT Hamparan 79 Suka Makmur | Desa Suka Makmur | 1200 Ha            | 12345    | 团自                 |  |  |  |
|            |                       |               | 3                                  | Anezzy                    | KT Suka Maju Mundur        | Desa Maju Mundur | 300 Ha             | 12345    | ■ ■                |  |  |  |
|            |                       |               | 4                                  | Adun Saputra              | KT Hamparan 79 Suka Makmur | Desa Maju RT17   | 155 Ha             | 123456   | 团直                 |  |  |  |
|            |                       |               | 5                                  | Syafrin Saputra           | KT Hamparan 89             | Desa Mekar Sari  | 230 Ha             | 12345    | 図画                 |  |  |  |

**Gambar 5.5 Halaman Data Petani**

6. Halaman Utama Petugas KUD dan Petani

Pada halaman ini, ditampilkan Halaman Utama Petugas KUD dan Petani yang telah login. Halaman ini dapat dilihat oleh Petugas KUD dan Petani. Berikut hasil implementasi halaman utama Petugas KUD dan Petani pada gambar 5.6 berdasarkan rancangan pada gambar 4.31 sebagai berikut :

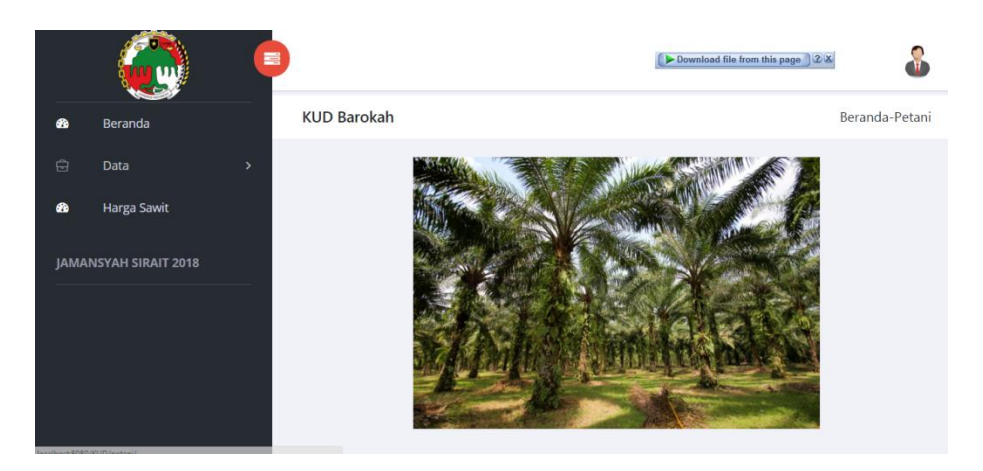

**Gambar 5.6 Halaman Utama Petugas KUD dan Petani**

7. Halaman Melihat Data Pendapatan KT

Pada halaman ini, ditampilkan Data Pendapatan KT. Halaman ini dapat dilihat oleh Petugas KUD. Berikut hasil implementasi halaman Melihat Data Pendapatan KT pada gambar 5.7 berdasarkan rancangan pada gambar 4.32 sebagai berikut :

|                                                               | ×                                                                              | Download file from this page 2 X | δ             |
|---------------------------------------------------------------|--------------------------------------------------------------------------------|----------------------------------|---------------|
| $\bullet$<br>Beranda                                          | KUD Barokah - Total Hasil Panen KT   Q Cari Hasil Panen KT                     |                                  |               |
| $\mathbb{Q}$<br>Master Data<br>ò.<br>$\Theta$<br>Laporan<br>٠ | Hasil Panen KT                                                                 |                                  |               |
| Harga Sawit<br>$\bullet$                                      | Total Hasil Panen KT Suka Maju Mundur Periode Panen<br>2018-07-01 - 2018-07-31 | 3950 Kg                          | Rp. 7062000,- |
|                                                               | Potongan - Potongan                                                            |                                  |               |
| <b>JAMANSYAH SIRAIT 2018</b>                                  | Potongan Angkutan & B.Muat                                                     | 3950 X 101.0                     | Rp. 398950,   |
|                                                               | Phi Dana Jalan                                                                 | 3950 X 7.0                       | Rp. 27650.    |
|                                                               | Phi KUD                                                                        | 3950 X 10.0                      | Rp. 39500.    |
|                                                               | Phi KT                                                                         | 3950 X 15.0                      | Rp. 59250.    |
|                                                               | Phi Desa                                                                       | 3950 X 1.50                      | Rp. 5925.     |
|                                                               | Tabungan Infrastruktur Desa                                                    | 3950 X 45.50                     | Rp. 179725.   |
|                                                               | Total Potongan                                                                 | 3950 Kg                          | Rp. 711000.-  |
|                                                               | Pendapatan Bersih KT                                                           | 3950 Kg                          | Rp. 6351000,- |
|                                                               | Gaji Petugas KT                                                                | 3950 X 15.0                      | Rp. 59250.    |
|                                                               | Jumlah Yang Harus Dibayar Ke KT                                                | 3950 Kg                          | Rp. 6649225.  |

**Gambar 5.7 Halaman Melihat Pendapatan KT**

8. Halaman Melihat Data Gaji Tani

Pada halaman ini, ditampilkan Data Gaji Tani. Halaman ini dapat dilihat oleh Petugas KT dan Petani. Berikut hasil implementasi halaman Melihat Data Gaji Tani pada gambar 5.8. berdasarkan rancangan pada gambar 4.33 sebagai berikut :

| No             | <b>ID KT</b><br>Nama Kelompok Tani | ID Petani<br>Nama Petani | <b>Tanggal Timbang</b> |              | Tonase  | <b>Total Pendapatan</b> |  |  |  |  |
|----------------|------------------------------------|--------------------------|------------------------|--------------|---------|-------------------------|--|--|--|--|
| $\overline{1}$ | KT0001<br>KT Suka Maju Mundur      | PTN0003<br>Anezzy        | 2018-07-18             |              | 1000 Kg | Rp. 2000000.-           |  |  |  |  |
| $\overline{c}$ | KT0001<br>KT Suka Maju Mundur      | PTN0003<br>Anezzy        | 2018-07-25             | 990 Kg       |         | Rp. 1782000.-           |  |  |  |  |
| Total Panen    |                                    |                          |                        |              | 1990 Kg | Rp. 3782000,-           |  |  |  |  |
|                | Potongan-Potongan                  |                          |                        |              |         |                         |  |  |  |  |
|                | Potongan Angkutan & B.Muat         |                          |                        | 1990 X 101.0 |         | Rp. 200990,-            |  |  |  |  |
| Phi Dana Jalan |                                    |                          |                        | 1990 X 7.0   |         |                         |  |  |  |  |
| Phi KUD        |                                    |                          |                        | 1990 X 10.0  |         |                         |  |  |  |  |
| Phi KT         |                                    |                          |                        | 1990 X 15.0  |         |                         |  |  |  |  |
| Phi Desa       |                                    |                          |                        | 1990 X 1.50  |         |                         |  |  |  |  |
|                | Tabungan Infrastruktur Desa        |                          |                        | 1990 X 45.50 |         |                         |  |  |  |  |
|                | Total Potongan                     |                          |                        | 1990 Kg      |         | Rp. 358200,-            |  |  |  |  |

**Gambar 5.8 Halaman Melihat Gaji Tani**

### **5.1.2 Implementasi Rancangan Input**

1. Halaman Input Login

Pada halaman ini, ditampilkan form input Login yang dapat diakses oleh admin dan member untuk melakukan Login. Berikut hasil implementasi halaman input Login Admin pada gambar 5.9 berdasarkan rancangan pada gambar 4.34 sebagai berikut :

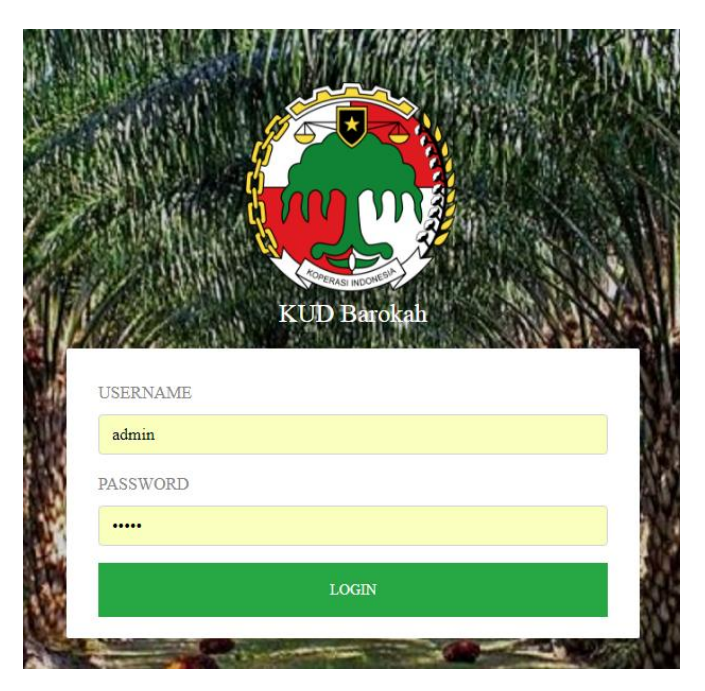

**Gambar 5.9 Halaman Input Login** 

2. Halaman Input Data Petani

Pada halaman ini, ditampilkan form input Data Petani yang dapat diakses oleh admin dan petugas KT. admin dan petugas KT dapat menginput data petani di menu data petani. Berikut hasil implementasi halaman input Data petani pada gambar 5.10 berdasarkan rancangan pada gambar 4.38 sebagai berikut :

|                       | 量    | Download file from this page 2 X                                                                                                    |  |
|-----------------------|------|----------------------------------------------------------------------------------------------------|--|
| Beranda<br>٠          |      | KUD Barokah - Tambah Data Petani                                                                                                    |  |
| ₿<br>Master Data      | D.   | ID Petani                                                                                                    |  |
| $\Box$<br>Laporan     | $\,$ | PTN0006<br>10 digunakan untuk login ke dalam sistem                                                                                                    |  |
| JAMANSYAH SIRAIT 2018 |      | Nama<br>$\mathcal{S}% _{M_{1},M_{2}}^{\alpha,\beta}(\mathcal{A})$<br>en. Jamannyah Sirait<br>Kelompok Tani<br>KT0001<br>Alamat<br>$\theta$<br>ex. Desa Suka Majur<br>Total Lahan<br>$\frac{\pi}{2}$ admin<br>Dalam Satuan Hektar<br>Password<br>$\eta$  <br>ex. 001KT125 |  |

**Gambar 5.10 Halaman Input Data Petani**

3. Halaman Input Data Hasil Tani

Pada halaman ini, ditampilkan form input Data Hasil Tani yang dapat diakses oleh admin dan petugas KT. admin dan petugas KT dapat menginput data Hasil Tani di menu data Hasil Tani. Berikut hasil implementasi halaman input Data Hasil Tani pada gambar 5.11 berdasarkan rancangan pada gambar 4.36 sebagai berikut :

|           |                              | ٠            | Download file from this page 2 X          |                           |
|-----------|------------------------------|--------------|-------------------------------------------|---------------------------|
| $\bullet$ | Beranda                      |              | KUD Barokah - Tambah Data Hasil Tani      |                           |
| $\Theta$  | <b>Master Data</b>           | ٠            | Kelompok Tani                             |                           |
| $\Theta$  | Laporan                      | $\mathbf{v}$ | KT0001                                    |                           |
|           | <b>JAMANSYAH SIRAIT 2018</b> |              | ID Petani<br>-- Pilih Petani --           | $\boldsymbol{\mathrm{v}}$ |
|           |                              |              | Nama                                      |                           |
|           |                              |              | ex. Jamansyah Sirait                      |                           |
|           |                              |              | Tanggal Timbang                           |                           |
|           |                              |              | 凹<br>ex. Tahun-Bulan-Tanggal (9999-99-99) |                           |
|           |                              |              | Tonase                                    |                           |
|           |                              |              | $\sqrt{\mu}$                              |                           |
|           |                              |              | Dalam KG                                  |                           |
|           |                              |              | Keterangan                                |                           |
|           |                              |              | $\Box$                                    |                           |
|           |                              |              |                                           |                           |
|           |                              |              | <b>O</b> Submit <b>O</b> Reset            |                           |

**Gambar 5.11 Halaman Input Data Hasil Tani**

4. Halaman Input Data Kelompok Tani

Pada halaman ini, ditampilkan form input Data Kelompok Tani yang dapat diakses oleh admin dan petugas KUD. Admin dan petugas KUD dapat menginput data Kelompok Tani di menu data Kelompok Tani. Berikut hasil implementasi halaman input data Kelompok Tani pada gambar 5.12 berdasarkan rancangan pada gambar 4.35 sebagai berikut:

| $\bullet$ | Beranda                      | KUD Barokah - Tambah Data Kelompok Tani                                                    |      |
|-----------|------------------------------|--------------------------------------------------------------------------------------------|------|
| $\Theta$  | <b>Master Data</b>           | $\,$<br>ID Kelompok Tani                                                                   |      |
| $\Theta$  | Laporan                      | KT0004<br>$\,$                                                                             |      |
| $\bullet$ | <b>Harga Sawit</b>           | *Identitas Kelompok Tani Dalam Sistem<br>ID Petugas Kelompok Tani                          |      |
|           | <b>JAMANSYAH SIRAIT 2018</b> | PTKT004<br>*ID Petugas digunakan untuk login ke dalam sistem sebagai Petugas Kelompok Tani |      |
|           |                              | Nama Kelompok Tani<br>$\mathbb B$<br>ex. Kelompok Tani Desa Suka Maju                      |      |
|           |                              | Petugas Kelompok Tani                                                                      |      |
|           |                              | -- Pilih Petugas --                                                                        | $\;$ |
|           |                              | Area Kelompok Tani                                                                         |      |
|           |                              | $^\circ$<br>admin                                                                          |      |
|           |                              | ex. Desa Suka Maju, Desa Maju Mundur                                                       |      |
|           |                              | Password                                                                                   |      |
|           |                              | $I_{\rm p}^{\rm X}$<br><br>ex. 001KT123                                                    |      |
|           |                              |                                                                                            |      |
|           |                              | <b>O</b> Submit   <b>Ø</b> Reset                                                           |      |

**Gambar 5.12 Halaman Input Data Kelompok Tani**

5. Halaman Input Data Harga

Pada halaman ini, ditampilkan form input Data Harga yang dapat diakses oleh admin dan petugas KUD. Admin dan petugas KUD dapat menginput data Harga di menu data Harga. Berikut hasil implementasi halaman input data Harga pada gambar 5.13 berdasarkan rancangan pada gambar 4.39 sebagai berikut:

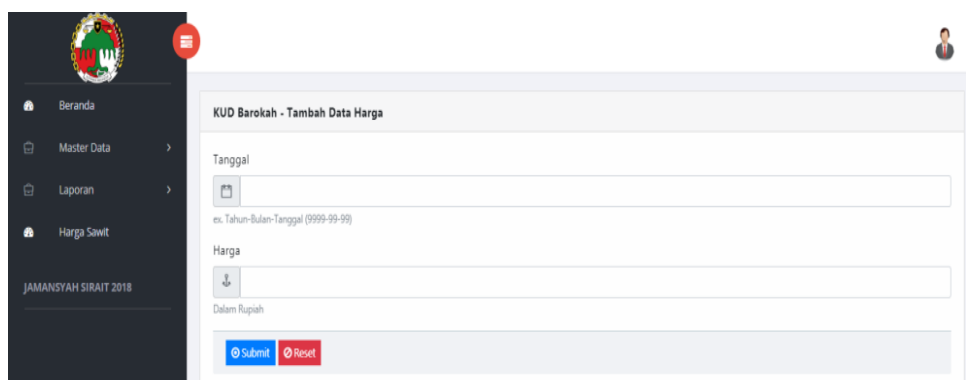

**Gambar 5.13 Halaman Input Data Harga**

#### **5.2 PENGUJIAN SISTEM**

Sebelum sebuah sistem siap untuk digunakan sebaiknya diadakan pengujian terhadap sistem tersebut. Hal ini dilakukan untuk meminimalkan kesalahan atau eror dari sistem yang akan diterapkan, sehingga sistem ini dapat menjadi solusi bukan menjadi masalah baru. Adapun pengujian dari aplikasi pengolahan gaji petani KD barokah sebagai berikut.

| <b>Modul</b> yang<br>diuji | <b>Prosedur</b><br>Pengujian | Keluaran dan<br><b>Masukan</b><br><b>Hasil</b> yang<br>didapat |                 |      |  |
|----------------------------|------------------------------|----------------------------------------------------------------|-----------------|------|--|
| Login                      | - Buka website               | User "ID                                                       | Tampil<br>pesan | Baik |  |
|                            | - Input                      | User" dan                                                      | login berhasil  |      |  |
|                            | username dan                 | password                                                       |                 |      |  |
|                            | password                     | "password"                                                     |                 |      |  |
|                            | Klik tombol                  |                                                                |                 |      |  |
|                            | login                        |                                                                |                 |      |  |

**Tabel 5.1 Pengujian Sistem**

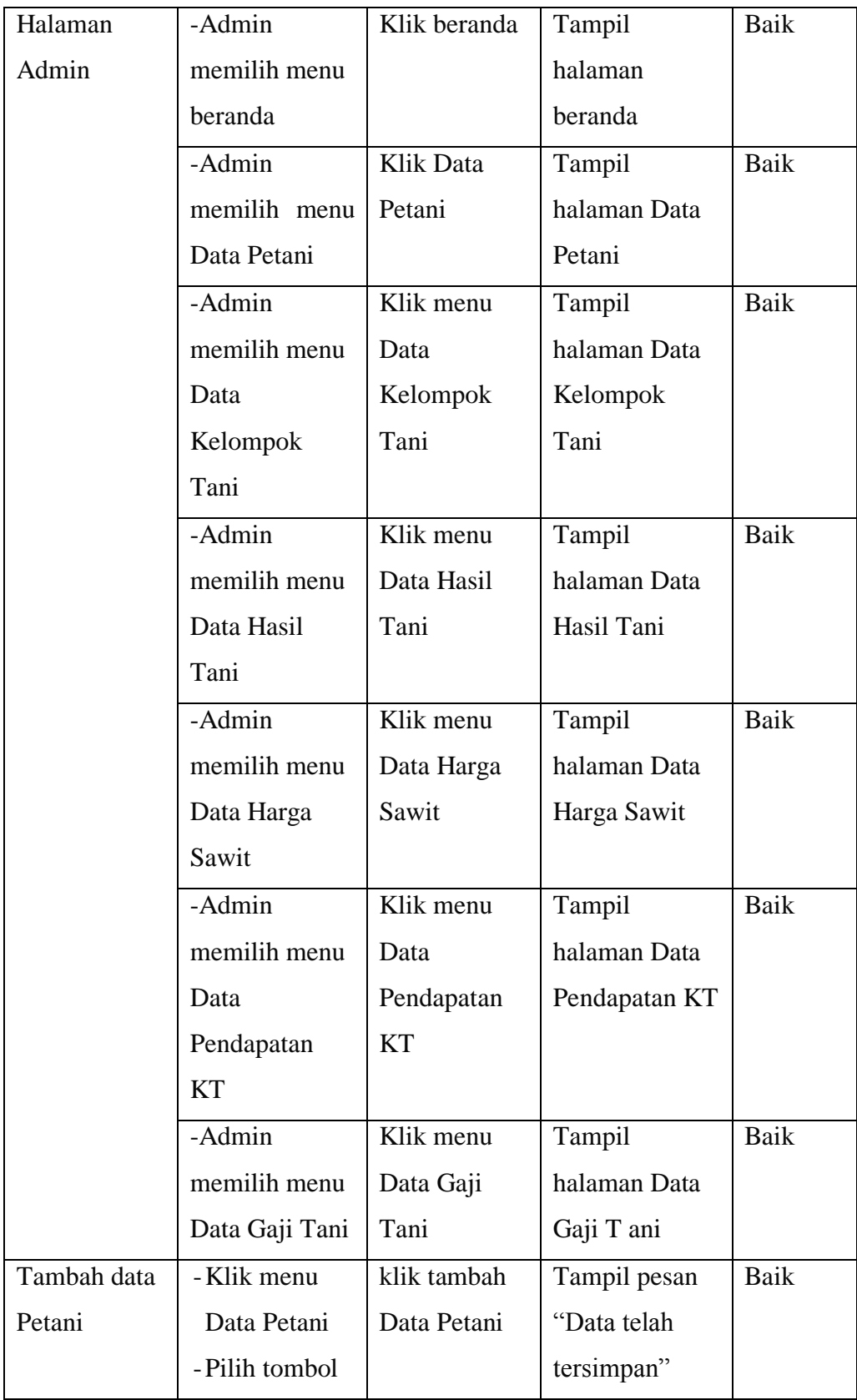

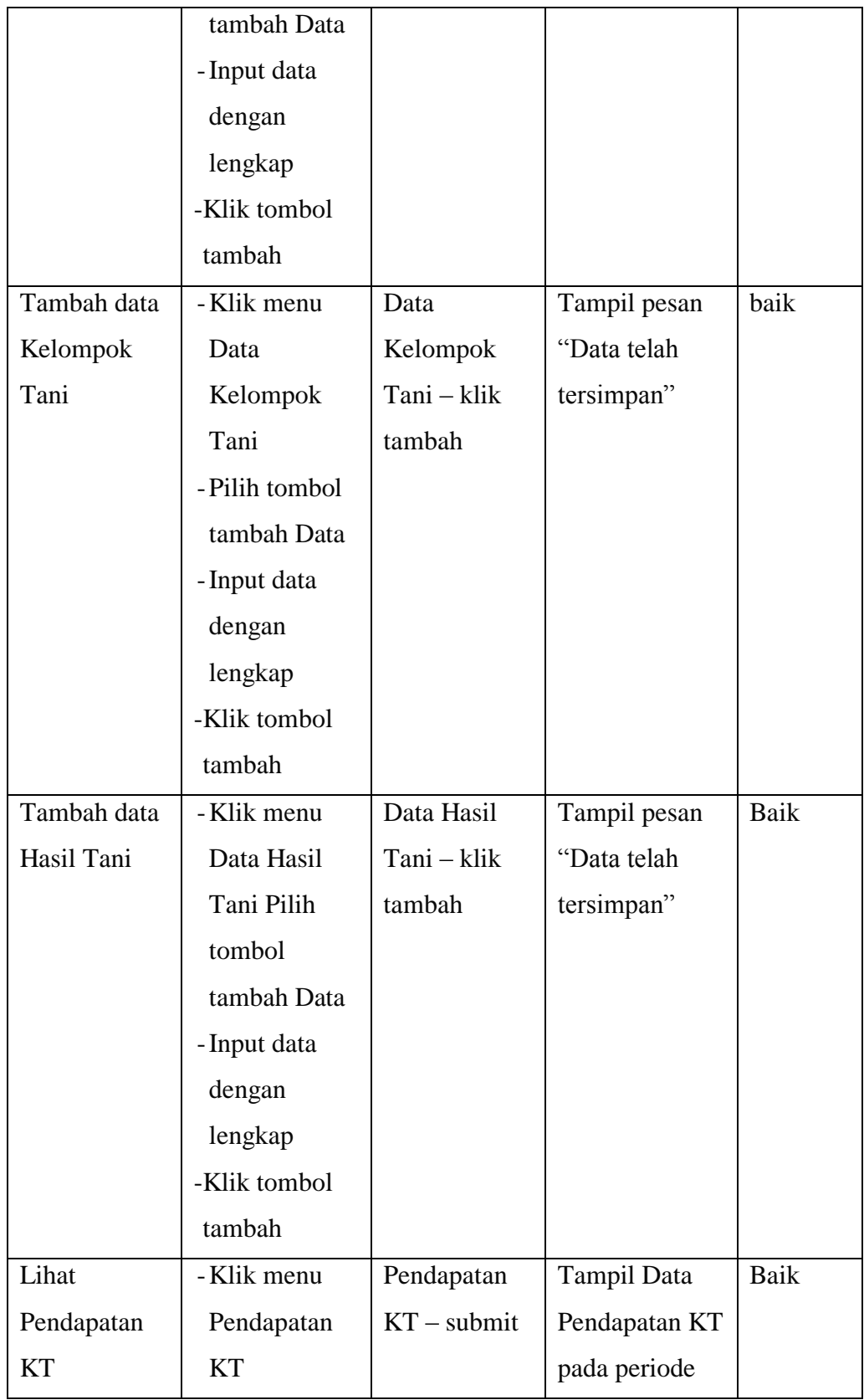

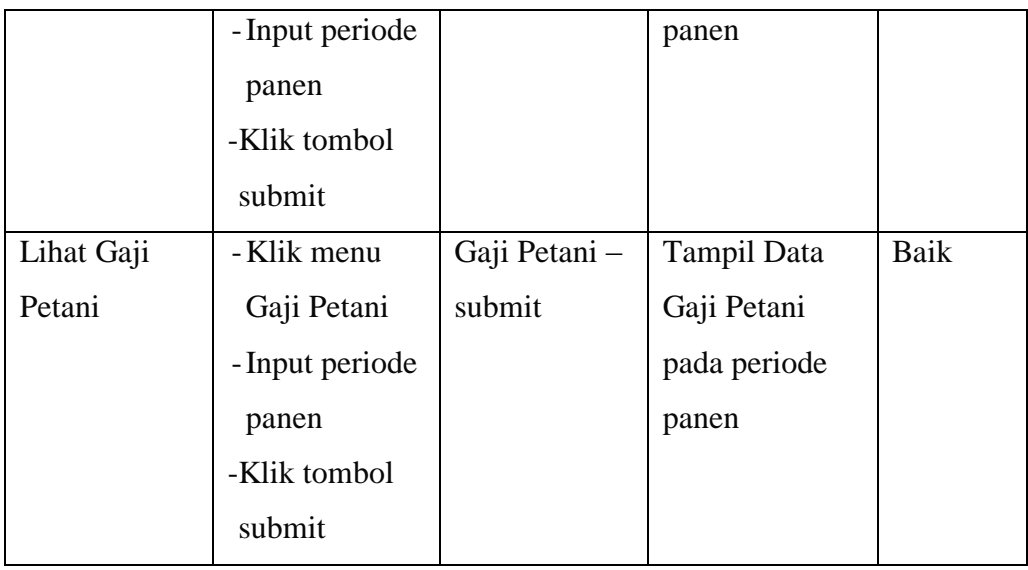

### **5.3 IMPLEMENTASI RANCANGAN TABEL**

Pada tahapan ini penulis melakukan implementasi rancangan tabel yang telah dibuat pada tahap sebelumnya.

Adapun beberapa implementasi rancangan tabel yang telah penulis buat adalah sebagai berikut :

1. Implementasi Tabel Admin

Tampilan ini merupakan tampilan tabel Admin. Hasil pengujian tabel admin dapat dilihat pada gambar 5.14 yang merupakan rancangan dari tabel 4.12, yaitu sebagai berikut :

|        | <b>Name</b>                   | <b>Type</b>    | <b>Collation Attributes Null Default Extra</b> |         | <b>Action</b> |                                                                                                    |
|--------|-------------------------------|----------------|------------------------------------------------|---------|---------------|----------------------------------------------------------------------------------------------------|
|        | $id$ login $\bullet$ int(11)  |                |                                                |         |               | No None AUTO INCREMENT Change O Drop Primary Tu Unique T Index To Spatial T Fulltext Wore                     |
|        | 2 <b>username</b> varchar(10) |                |                                                | No None |               | Change O Drop Primary Unique A Index Spatial T Fulltext Whore                                                 |
| $\Box$ | 3 <b>password</b> varchar(10) |                |                                                | No None |               | Change ● Drop ● Primary ■ Unique ■ Index <a> Index <a> <a> Spatial <a> Fulltext </a> <a> More</a></a></a></a> |
|        | $\sqrt{4}$ akses              | varchar $(20)$ |                                                | No None |               | <b><i>A</i></b> Change ● Drop A Primary ■ Unique A Index For Spatial T Fulltext Wore                          |

**Gambar 5.14 Implementasi Tabel Admin**

### 2. Implementasi Tabel Petani

Tampilan ini merupakan tampilan tabel Petani. Hasil pengujian tabel Petani dapat dilihat pada gambar 5.15 yang merupakan rancangan dari tabel 4.15, yaitu sebagai berikut :

|        |    | # Name                          | <b>Type</b>         | <b>Collation Attributes Null Default Extra Action</b> |           |             |  |                                                                                                    |
|--------|----|---------------------------------|---------------------|-------------------------------------------------------|-----------|-------------|--|----------------------------------------------------------------------------------------------------|
|        |    | id_petani                       | $\text{varchar}(7)$ |                                                       | <b>No</b> | None        |  | Change ● Drop ● Primary In Unique Fill Index To Spatial In Fulltext Wore                                           |
|        |    | 2 id kt fk                      | varchar(6)          |                                                       | No.       | <b>None</b> |  | Change ● Drop → Primary in Unique For Index For Spatial For Fulltext Wore                                          |
|        | 3. | nama_ptn                        | varchar(30)         |                                                       | No.       | None        |  | Change ● Drop ● Primary ■ Unique ■ Index To Spatial ■ Fulltext Wore                                                |
|        | 4  | alamat                          | text                |                                                       | No.       | <b>None</b> |  | Change ● Drop Primary <b>U</b> Unique <b>R</b> Index <b>S</b> Spatial <b>F</b> Fulltext $\blacktriangleright$ More |
|        | 5. | lahan                           | int(4)              |                                                       | <b>No</b> | None        |  | index root Spatial Fulltext Ve More Open Drop Primary in Unique Failndex root Spatial Fulltext Ve More             |
| $\Box$ | 6. | <b>password</b> ptn varchar(10) |                     |                                                       |           | No None     |  | Change ● Drop Primary <b>Unique All Index For Spatial Findlex → More</b>                                           |
|        |    | akses                           | varchar(15)         |                                                       | <b>No</b> | None        |  | imary in Unique Formary in Unique Formation of Spatial Fulltext Veneral Archives Containing Change Option of P     |

**Gambar 5.15 Implementasi Tabel Petani**

### 3. Implementasi Tabel Hasil Tani

Tampilan ini merupakan tampilan tabel Hasil Tani. Hasil pengujian tabel Hasil Tani dapat dilihat pada gambar 5.16 yang merupakan rancangan dari tabel 4.16, yaitu sebagai berikut :

|    | $#$ Name            | <b>Type</b> | Collation Attributes Null Default Extra |     |         | <b>Action</b>                                                                                                    |
|----|---------------------|-------------|-----------------------------------------|-----|---------|----------------------------------------------------------------------------------------------------|
|    | $id$ <sub>_ht</sub> | int(11)     |                                         | No. | None    | AUTO INCREMENT Change O Drop Primary Unique Findex is Spatial Findext $\blacktriangleright$ More                                                                                                    |
|    | 2 id_kt_fk          | varchar(6)  |                                         |     | No None | Change ● Drop Primary ■ Unique ■ Index For Spatial T Fulltext Wore                                                                                                    |
|    | 3 id_ptn_fk         | varchar(7)  |                                         |     | No None | Change O Drop Primary Unique 2 Index To Spatial T Fulltext Wore                                                                                                    |
|    | 4 tgl_timbang date  |             |                                         |     | No None | Change ● Drop ● Primary ■ Unique ■ Index For Spatial T Fulltext Wore                                                                                                    |
| 5. | tonase              | int(7)      |                                         |     | No None | Change O Drop Primary Unique 2 Index E Spatial T Fulltext Wore                                                                                                    |
|    | 6 hasil_tani        | int(12)     |                                         |     | No None | Of Change ● Drop Primary ■ Unique ■ Index <a> Index <a> Index <a> Index <a> Index <a> Index <a> Index <a> Index <a> Index <a> Index <a> Index <a> Index <a> Index <a> Index <a> Index <a<a> Index <a> Index <a< a=""> Index <a></a></a<></a></a<a></a></a></a></a></a></a></a></a></a></a></a></a></a></a> |
|    | keterangan text     |             |                                         |     | No None | Change ● Drop ● Primary ■ Unique ■ Index To Spatial ■ Fulltext Wore                                                                                                    |

**Gambar 5.16 Implementasi Tabel Hasil Tani**

### 4. Implementasi Tabel Kelompok Tani

Tampilan ini merupakan tampilan tabel Kelompok Tani. Hasil pengujian tabel Kelompok Tani dapat dilihat pada gambar 5.17 yang merupakan rancangan dari tabel 4.13, yaitu sebagai berikut :

|  | # Name | <b>Type</b>           | <b>Collation Attributes Null Default Extra Action</b> |         |                                                                                                    |  |  |  |  |  |
|--|--------|-----------------------|-------------------------------------------------------|---------|----------------------------------------------------------------------------------------------------|--|--|--|--|--|
|  |        | $id_k$ varchar(6)     |                                                       | No None | Change C Drop Primary Unique F Index To Spatial T Fulltext Distinct values Wore                                                                                 |  |  |  |  |  |
|  |        | 2 nama_kt varchar(50) |                                                       | No None | index For Spatial Figure Bulletin Distinct values Video Provided Bulletin Distinct values values values by More                                                 |  |  |  |  |  |
|  |        | petugas varchar(7)    |                                                       | No None | index responsibilities in Unique Enter the Spatial Follect Enter the Distinct values where                                                                      |  |  |  |  |  |
|  | area   | text                  |                                                       | No None | Change $\bigcirc$ Drop $\supseteq$ Primary $\bigcirc$ Unique $\bigcirc$ Index $\bigcirc$ Spatial $\bigcirc$ Fulltext $\bigcirc$ Distinct values $\bigcirc$ More |  |  |  |  |  |

**Gambar 5.17 Implementasi Tabel Kelompok Tani**

# 5. Implementasi Tabel Petugas KT

Tampilan ini merupakan tampilan tabel Petugas KT. Hasil pengujian tabel Petugas KT dapat dilihat pada gambar 5.18 yang merupakan rancangan dari tabel 4.14, yaitu sebagai berikut :

|  | $#$ Name                         | <b>Type</b> | <b>Collation Attributes Null Default Extra Action</b> |         |                                                                                                    |  |  |  |  |
|--|----------------------------------|-------------|-------------------------------------------------------|---------|----------------------------------------------------------------------------------------------------|--|--|--|--|
|  | id_pt_kt                         | varchar(7)  |                                                       | No None | ⊘ Change ● Drop ② Primary <b>U</b> Unique <del>C</del> Index <b>For Spatial</b> T Fulltext v More                                                                                                    |  |  |  |  |
|  | $\lnot$ 2 id kt fk               | varchar(6)  |                                                       | No None | Change  index <a> Formary index <a> Formary index <a> Formary index <a> Formary index <a> Formary index <a> Formary index <a> Formary index <a> Formary index <a> Formary index <a> Formary index <a> Formary index <a> Forma</a></a></a></a></a></a></a></a></a></a></a></a> |  |  |  |  |
|  | 3 <b>id_petani_fk</b> varchar(7) |             |                                                       | No None | index resolution of Fulltext ve More of Drop of Primary in Unique of Index resolution of Fulltext ve More                                                                                                    |  |  |  |  |
|  | password                         | varchar(10) |                                                       | No None | Change $\bigcirc$ Drop $\bigcirc$ Primary in Unique $\bigcirc$ Index $\bigcirc$ Spatial $\bigcirc$ Fulltext $\bigcirc$ More                                                                                                    |  |  |  |  |
|  | akses                            | varchar(15) |                                                       | No None | Change ● Drop ● Primary in Unique Filndex For Spatial Filtext Wore                                                                                                    |  |  |  |  |

**Gambar 5.18 Implementasi Tabel Petugas KT**